# ORIENTAÇÕES PARA A INSCRIÇÃO DO PROJETO

Nas primeiras telas constam as orientações **DRIENTAÇÕES PARA A INSCRIÇÃO<br>DO PROJETO<br>Nas primeiras telas constam as orientações<br>para o <u>Anexo II e Anexo III (</u>Projeto de<br>Pesquisa) e ao final, as orientações para a<br>submissão deste e dos demais documentos no DRIENTAÇÕES PARA A INSCRIÇÃO<br>DO PROJETO<br>Nas primeiras telas constam as orientações<br>para o <u>Anexo II e Anexo III (</u>Projeto de<br>Pesquisa) e ao final, as orientações para a<br>submissão deste e dos demais documentos no<br>link: htt** SINIENTAÇÕLS FANA A HYSCHIÇÃO<br>
DO PROJETO<br>
Nas primeiras telas constam as orientações<br>
para o <u>Anexo II e Anexo III (</u>Projeto de<br>
Pesquisa) e ao final, as orientações para a<br>
submissão deste e dos demais documentos no<br>
lin link: https://forms.gle/VC1xCrufBPFCp7Ht8

#### Essa é a tela exibida no Microsoft Excel assim que abrir o link da Inscrição do Formulário do Fomento à Pesquisa

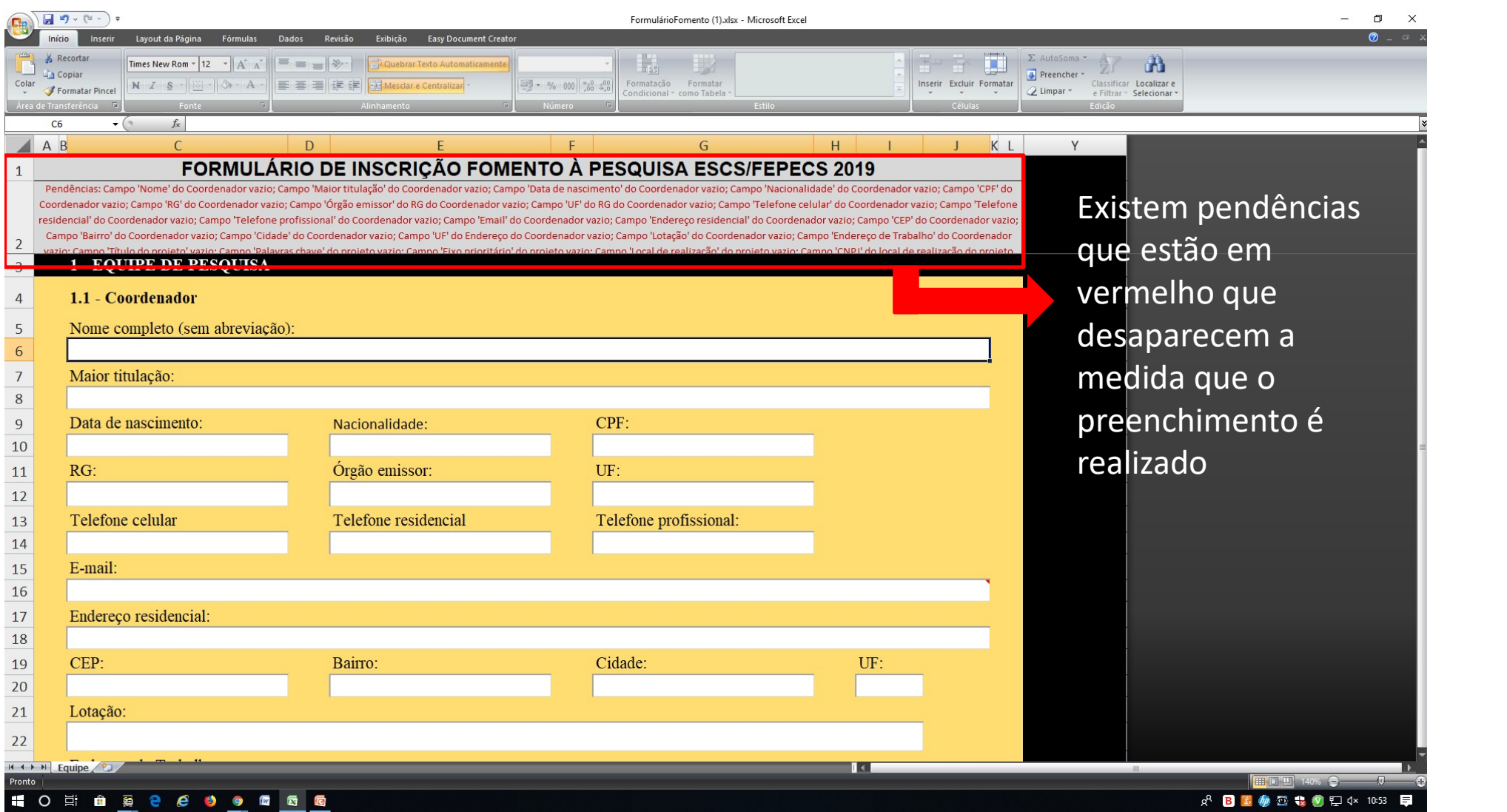

#### Para começar a digitação, deve clicar 2 vezes com o botão direito do mouse no campo a ser preenchido. O cursor deve aparecer no campo.

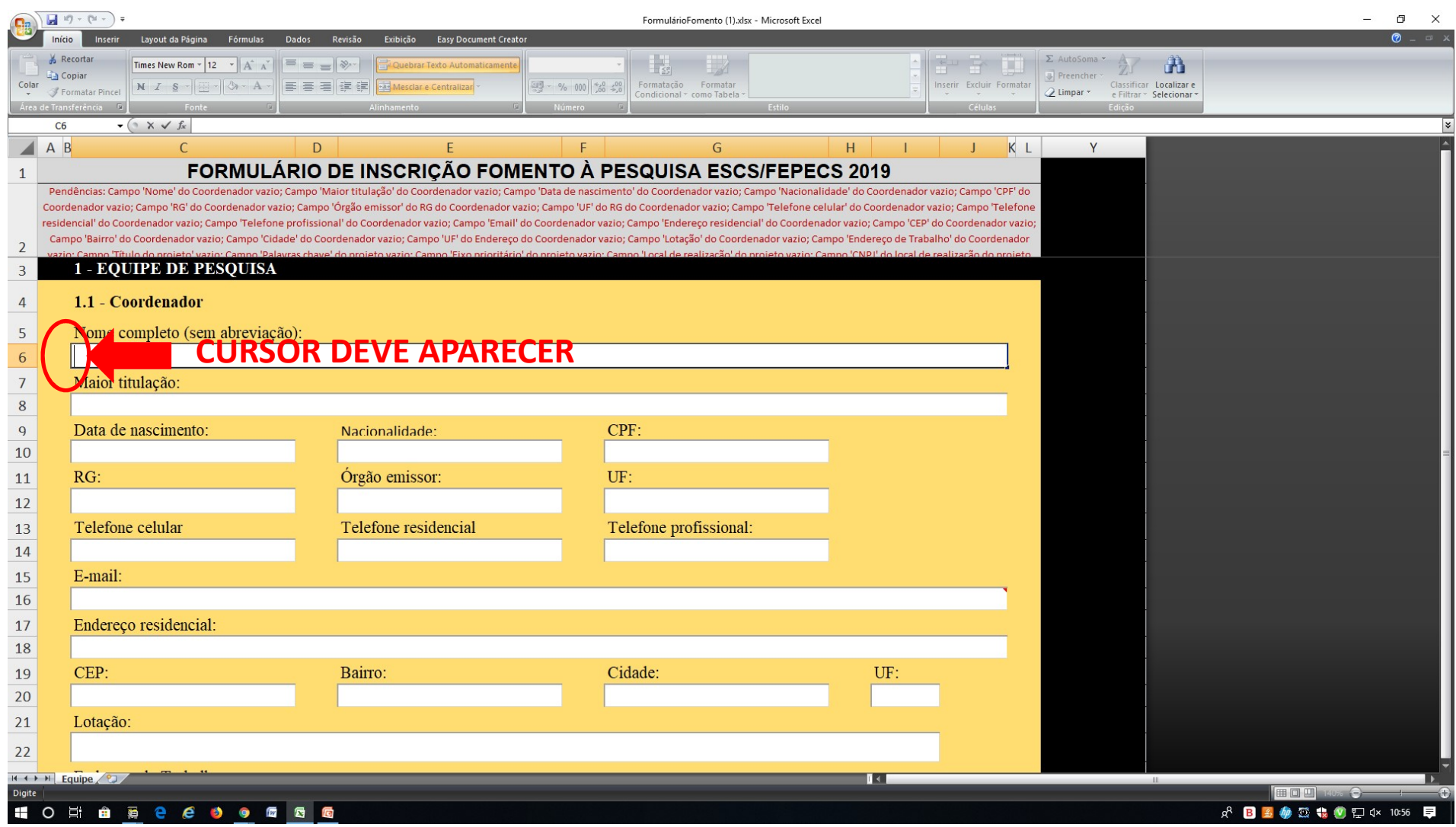

Preencha todos os dados referentes ao Coordenador da Pesquisa. CPF E CEP NÃO devem conter traços e nem pontos!!!

# Preencha os dados dos Pesquisadores Associados. Clique 2 vezes no campo<br>para aparecer o cursor. Se não tiver nenhum na pesquisa, passe para o item<br>1.3 Técnicos envolvidos no projeto para aparecer o cursor. Se não tiver nenhum na pesquisa, passe para o item 1.3 Técnicos envolvidos no projeto

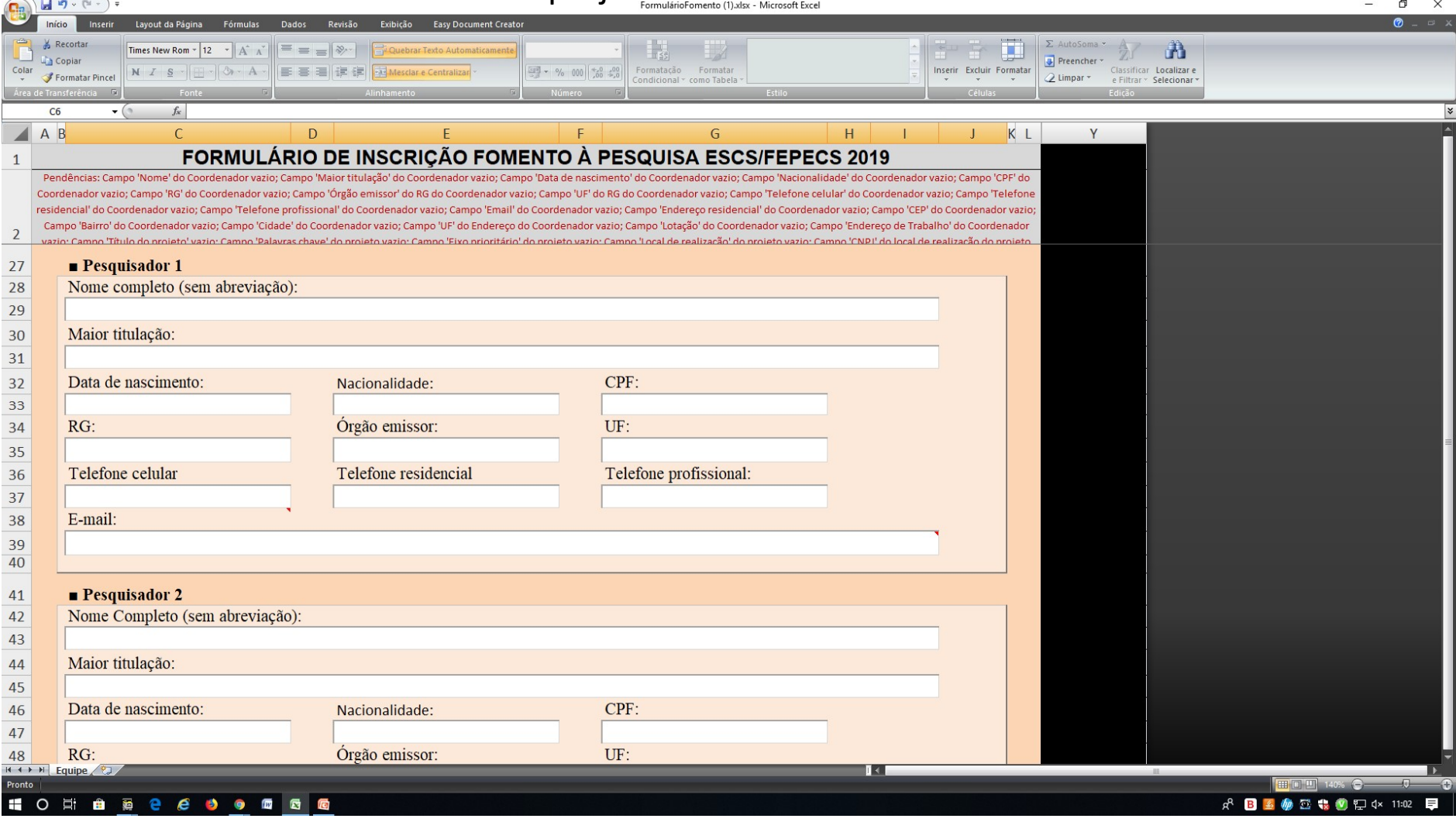

Preencha os Técnicos envolvidos nos projeto. Clique 2 vezes no campo para aparecer o cursor. Se não tiver nenhum técnico envolvido no projeto, passe para o item 2. Projeto de Pesquisa

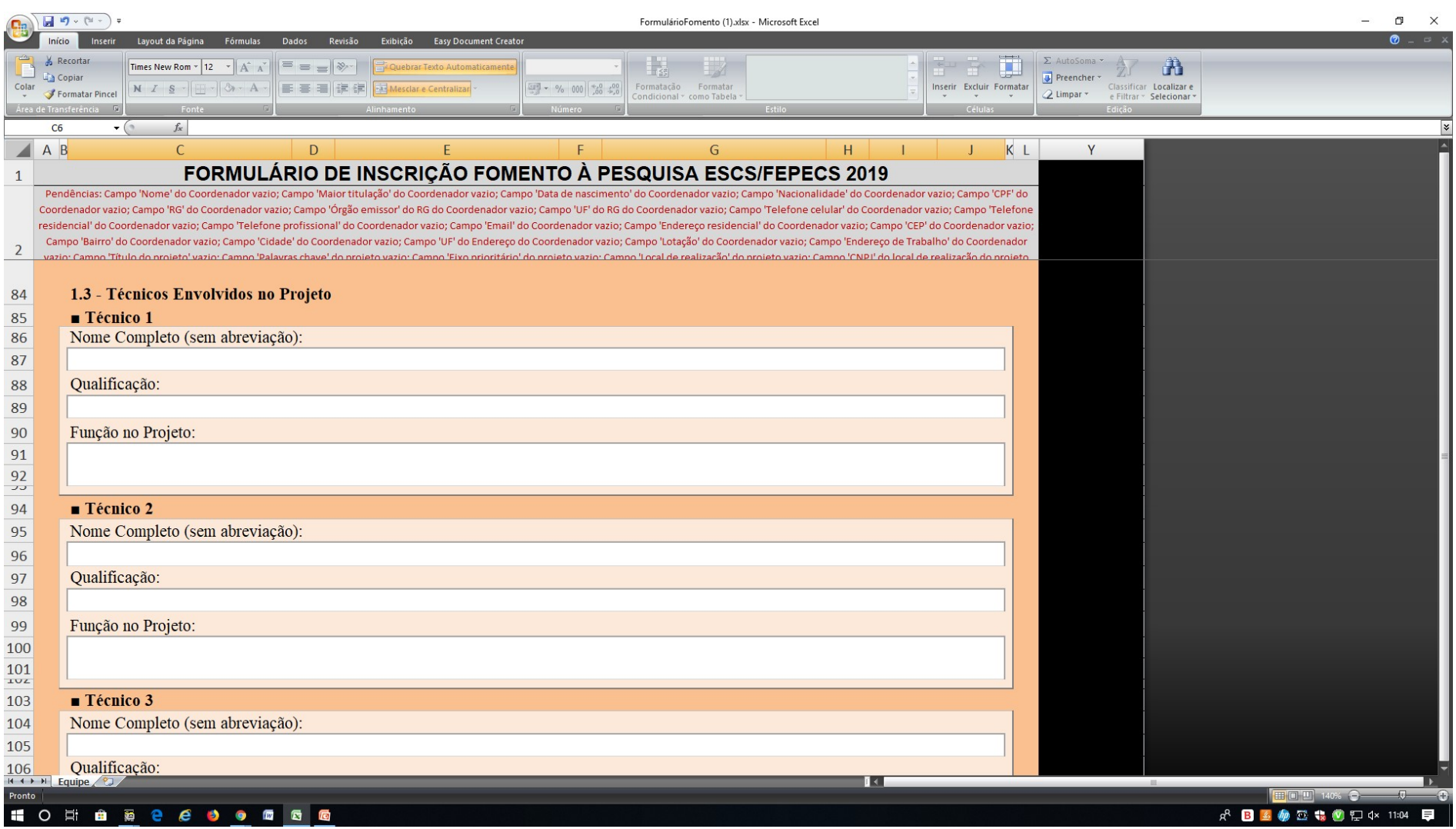

No item 2. PROJETO DE PESQUISA, clique 2 vezes no campo para aparecer o cursor e escrever. Se for optar por copiar de outro documento e colar, certifiquese que clicou 2 vezes no campo. Só depois proceda a colagem

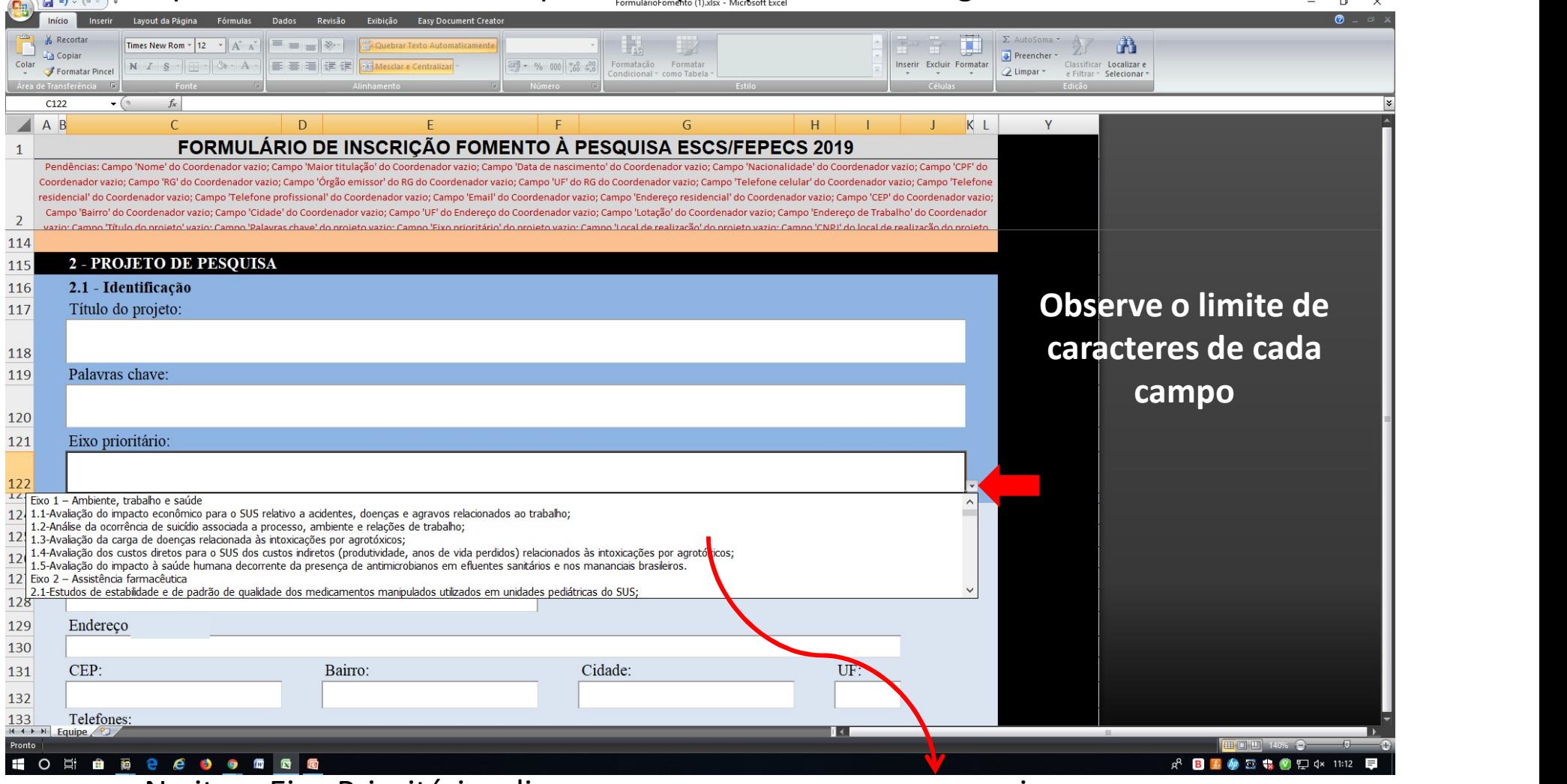

No item Eixo Prioritário, clique no campo para aparecer a caixa com as Opções dos Eixos e linhas e ESCOLHA O EIXO OU A LINHA QUE MAIS SE APROXIMA AO PROJETO DE PESQUISA

#### Clique 2 vezes no campo para aparecer o cursor e escrever. Preencha todos os dados referentes ao Local de Realização do Projeto CNPJ E CEP NÃO devem conter traços e nem pontos!!!

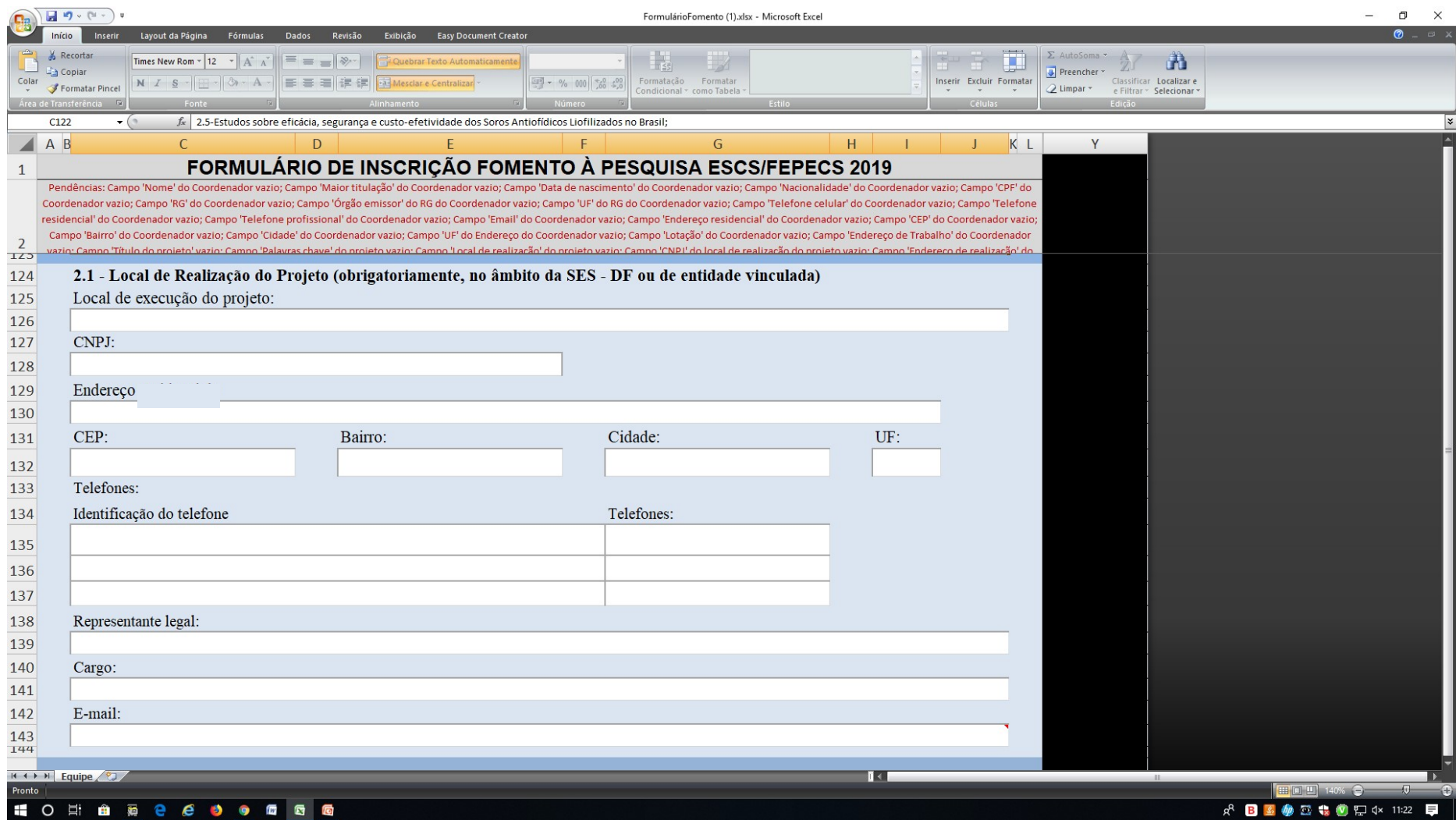

Pode conter somente 1 telefone

Se houver outra Instituição envolvida, clique 2 vezes no campo para aparecer o cursor e escrever. Preencha todos os dados referentes à outra Instituição CNPJ E CEP NÃO devem conter traços e nem pontos!!!

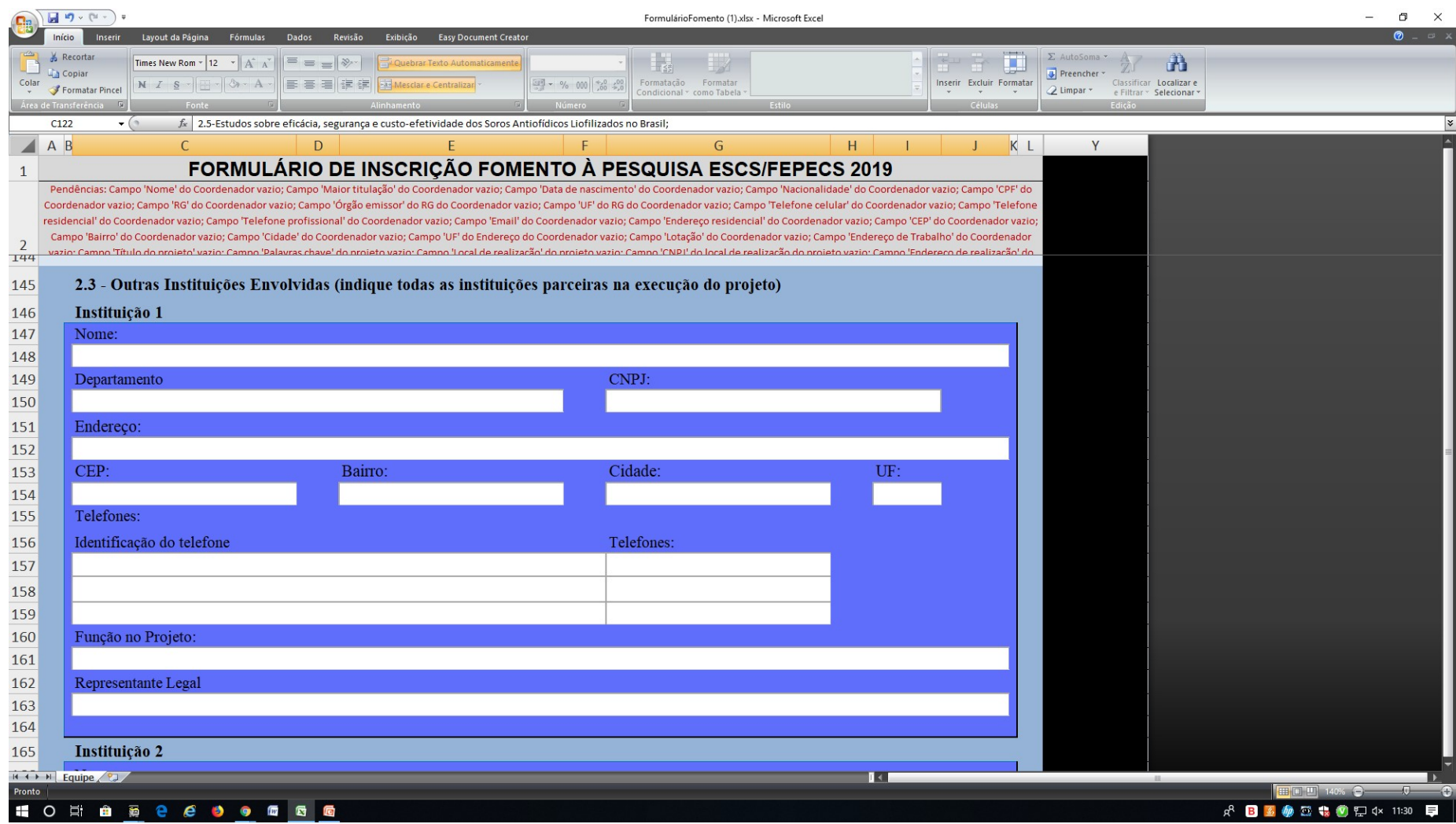

#### Clique no campo para aparecer os itens e marcar o correspondente à sua pesquisa

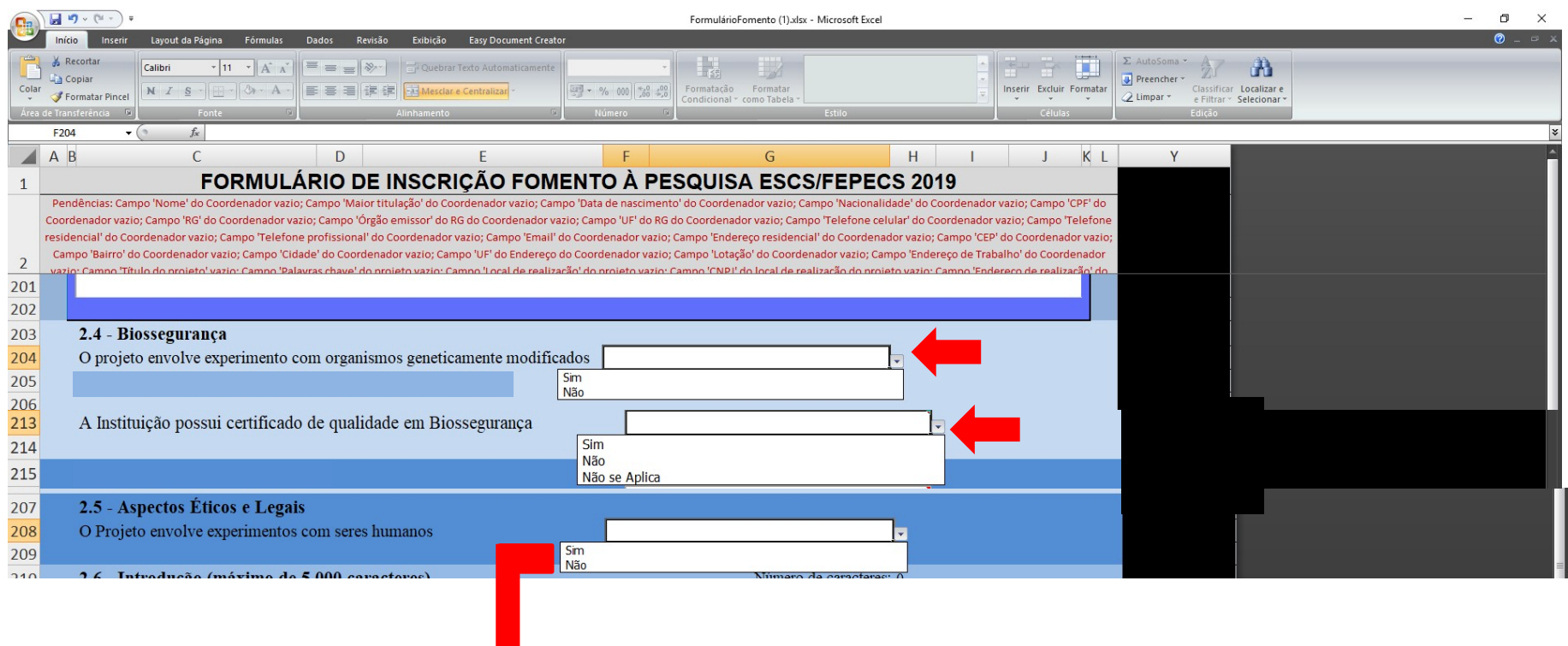

Marque se a pesquisa envolve experimentos com seres humanos. Se marcar NÃO, LEMBRE-SE DE ANEXAR A DECLARAÇÃO DE DISPENSA DE PARECER ÉTICO OU LEGAL (ANEXO V) NO GOOGLE FORMS.

No item 2. PROJETO DE PESQUISA, clique 2 vezes no campo para aparecer o cursor e escrever. Se for optar por copiar de outro documento e colar, certifiquese que clicou 2 vezes no campo. Só depois proceda a colagem

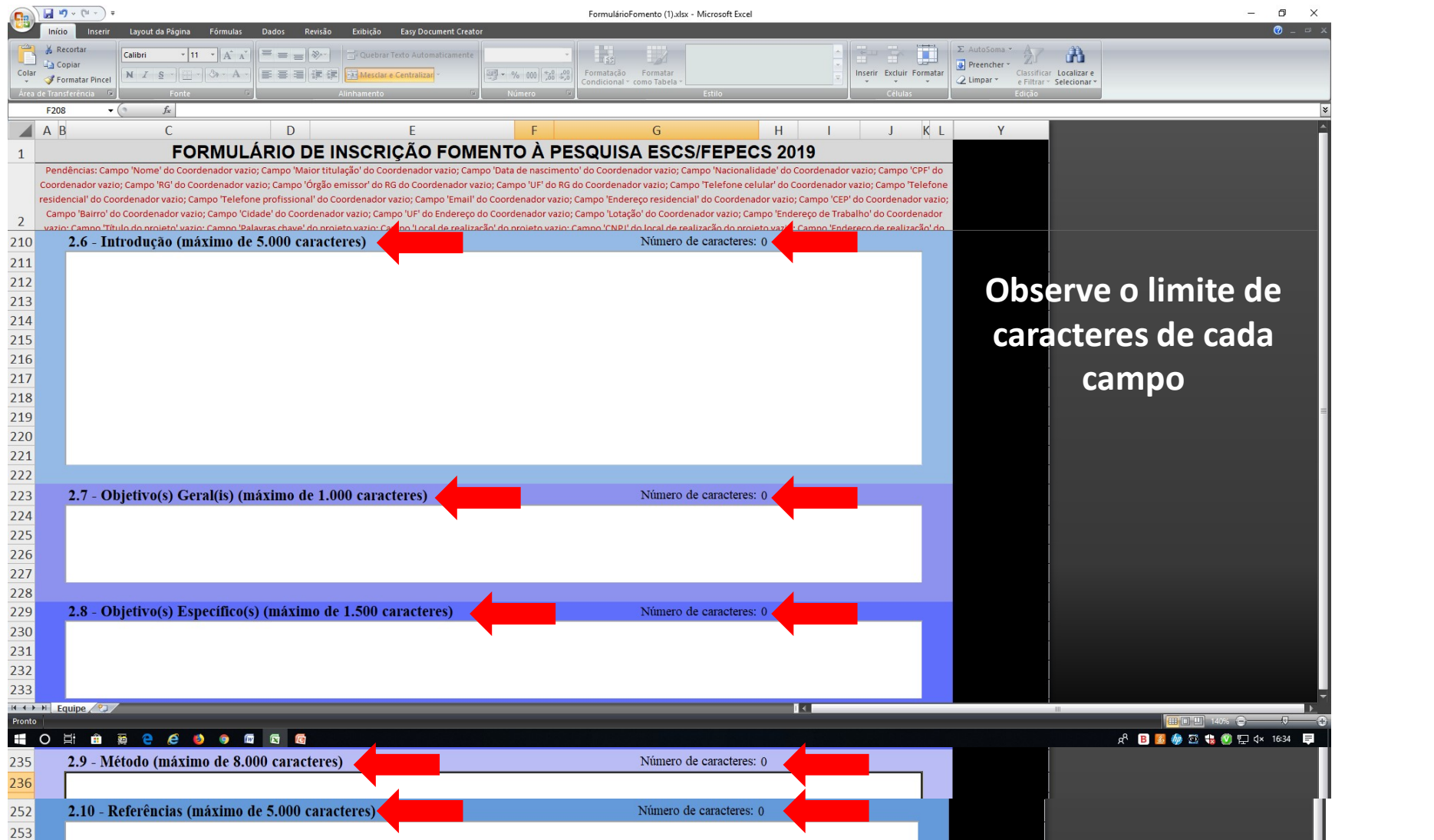

No Cronograma de Atividades, escolher o mês de início de cada atividade.

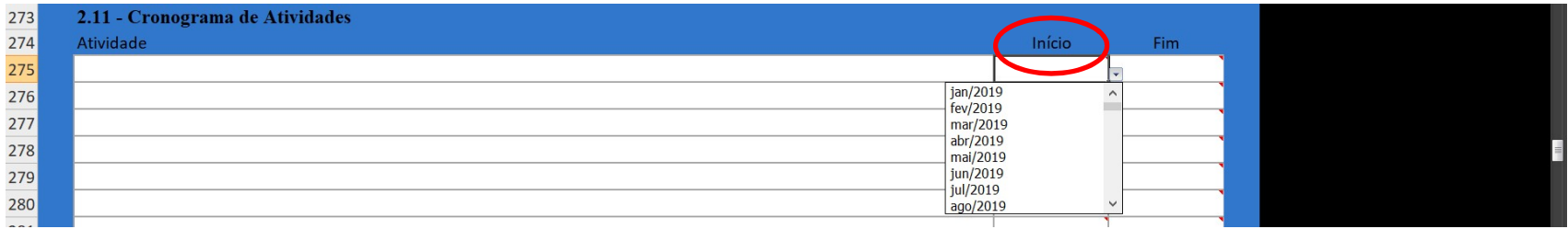

Depois, escolher o mês de fim de cada atividade.

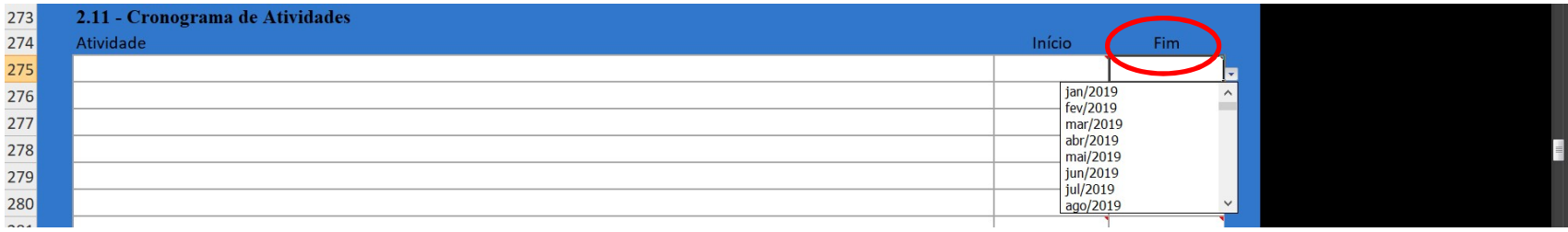

Por último, colocar os Resultados, avanços e aplicações esperadas. Atente-se para o número de caracteres

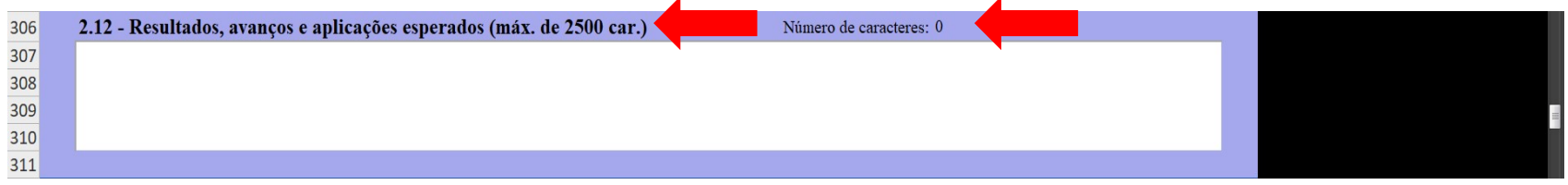

#### O Item 2.13 ORÇAMENTO RESUMIDO é alimentado automaticamente de acordo com os dados o inserido no item 3.1

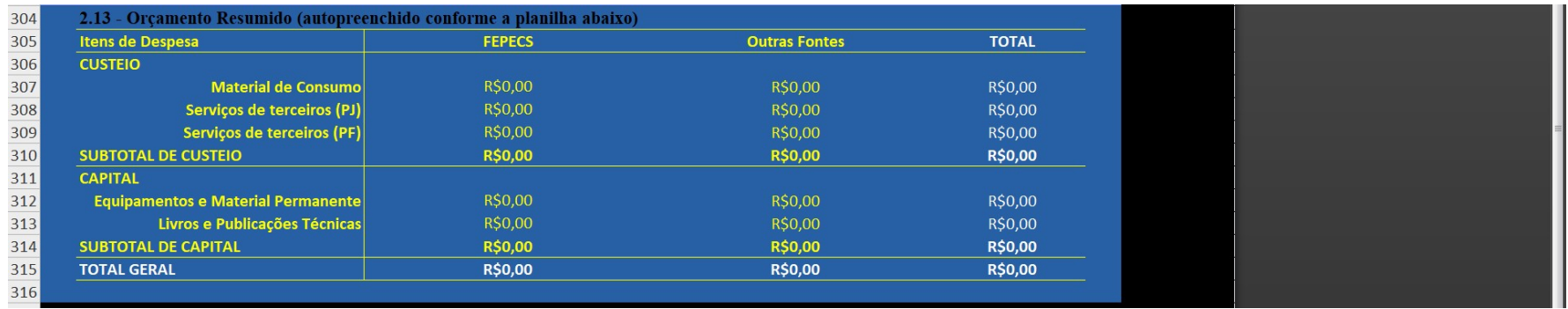

Para alimentar o orçamento, deve-se colocar o item, escolher o tipo de despesa, o valor unitário e a quantidade. Ao fazer isso, a planilha automaticamente alimentará a planilha do item 2.13

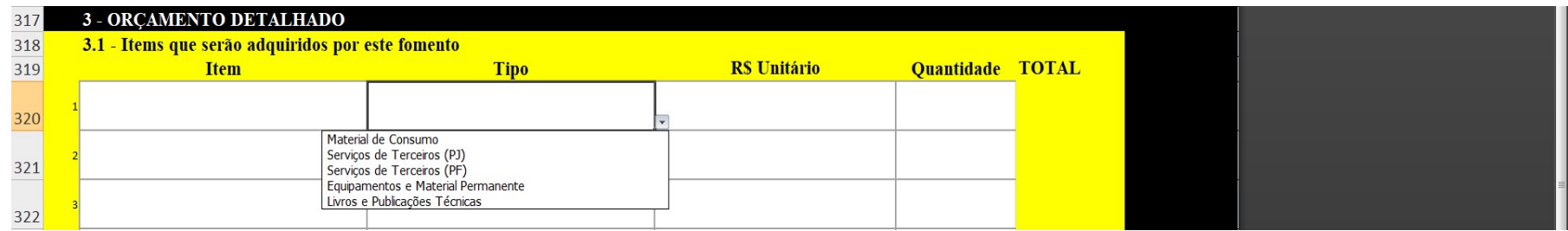

Ao fazer as justificativas, observe os critérios do item 12.4.3, grupo 3,<br>viabilidade operacional do projeto.<br>Os recursos solicitados devem ser justificados face aos objetivos e

Ao fazer as justificativas, observe os critérios do item 12.4.3, grup<br>viabilidade operacional do projeto.<br>Os recursos solicitados devem ser justificados face aos objetivo<br>metodologia do projeto e os preços devem ter coerên Ao fazer as justificativas, observe os critérios do item 12.4.3, grupo 3,<br>viabilidade operacional do projeto.<br>Os recursos solicitados devem ser justificados face aos objetivos e<br>metodologia do projeto e os preços devem ter Ao fazer as justificativas, observe os critérios do item 12.4.3, grupo 3,<br>viabilidade operacional do projeto.<br>Os recursos solicitados devem ser justificados face aos objetivos e<br>metodologia do projeto e os preços devem ter Ao fazer as justificativas, observe os critérios do item 12.4.3, grupo 3,<br>viabilidade operacional do projeto.<br>Os recursos solicitados devem ser justificados face aos objetivos e<br>metodologia do projeto e os preços devem ter

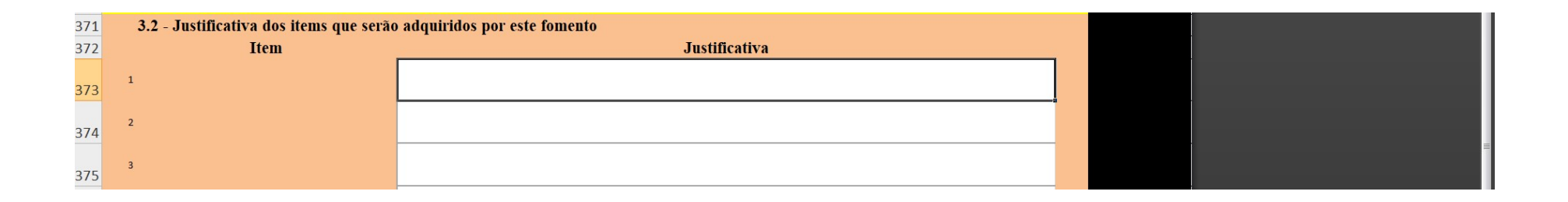

#### Só necessitam de justificativas os itens que serão adquiridos com recursos da Fepecs

## Caso o projeto tenha outras fontes, deverá ser informado de acordo com os campos

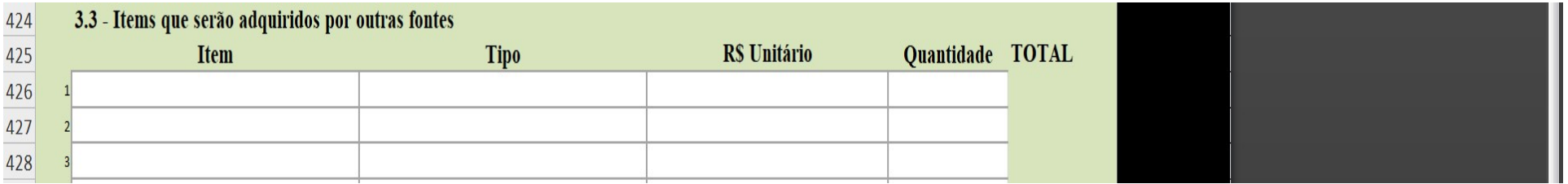

Ao final, faça uma revisão detalhada de todos os campos e salve o arquivo no seu computador.

Depois, acesse o link https://forms.gle/haEbTLXASjeRqT1i7 e comece a sua inscrição no Processo Seletivo do Programa de Fomento à Pesquisa da ESCS

#### Inicialmente, coloque o seu email e marque, se estiver de acordo com as cláusulas do Edital nº22 de 21/08/2019, o campo indicado.

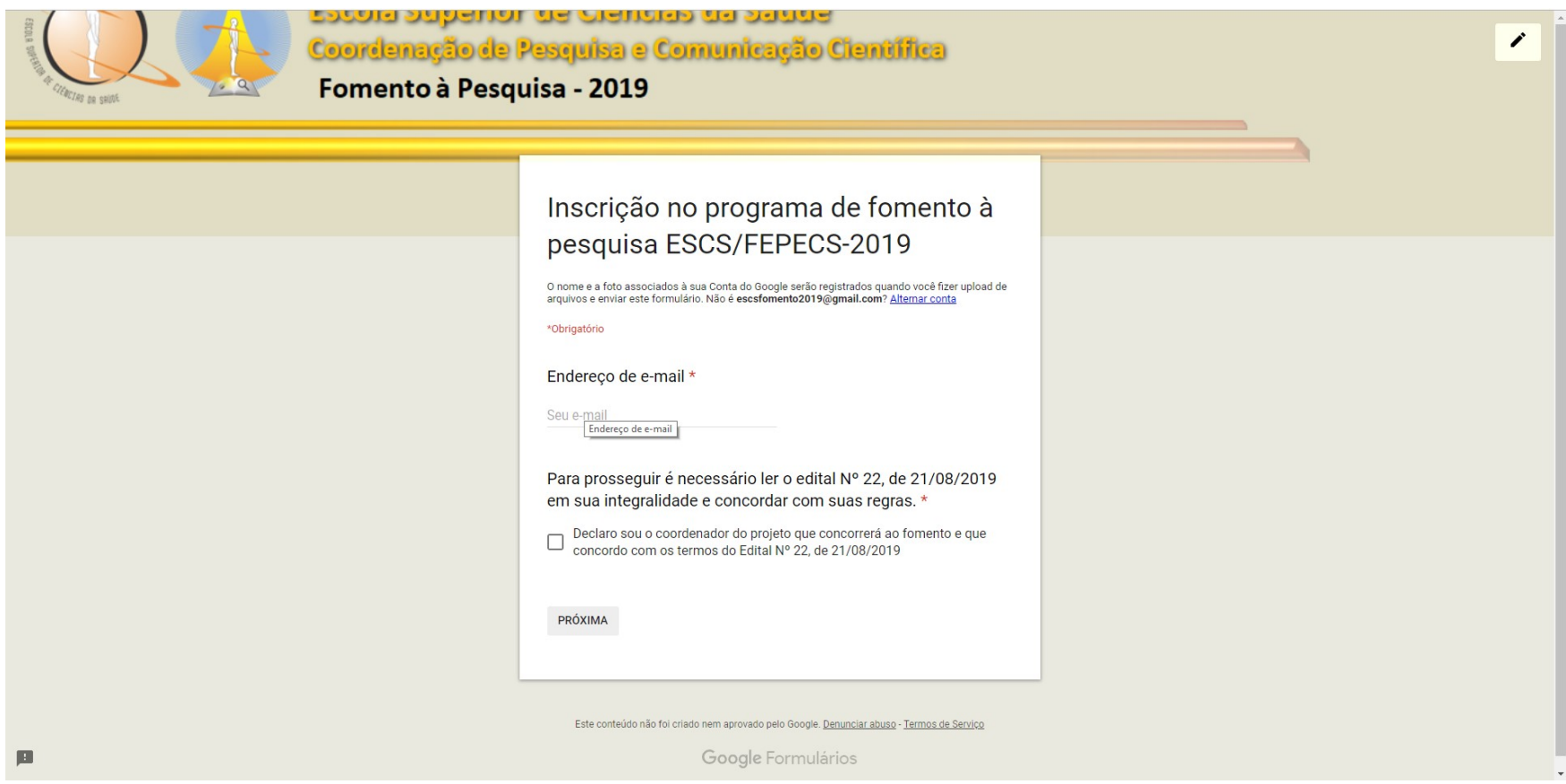

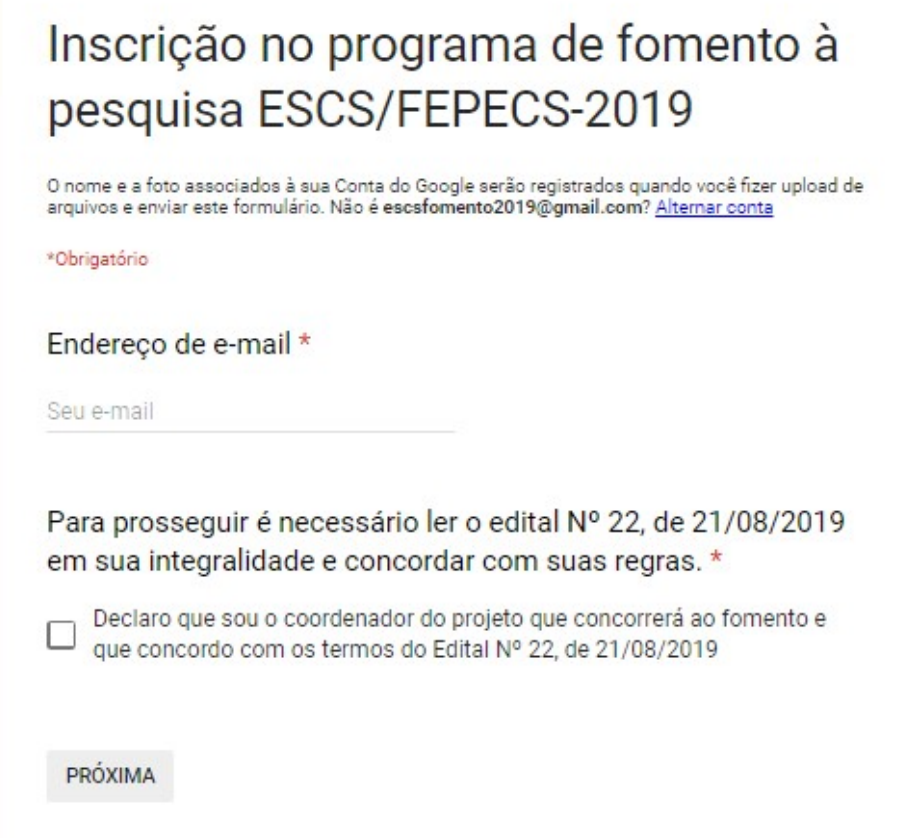

É necessário, para prosseguir, que clique na opção "Declaro que sou o coordenador do projeto..." para informar que está de acordo com o Edital nº 22 de 21/08/2019.

#### Aqui você deverá fazer o UPLOAD (anexar online) o arquivo salvo do Excel (formato xlsx)que foi feito na etapa anterior. Ele equivale aos Anexos II e III

#### Inserção dos documentos necessários à inscrição:

#### 1) Formulário de Inscrição (Anexos II e III) \*

O formulário de inscrição é uma planilha no formato xlsx com uma junção dos anexos II e III do edital e pode ser obtido no endereco: XXXXXXXXXXXXXXXXXXXXXXXXXXXXXXXX. Após o preenchimento da planilha, faça o upload neste campo. Em caso de dúvidas, leia o manual de inscrição disponível no link: XXXXXXXXXXXXXXXXXXXXXXXXXXXXXXXXXX

**ADICIONAR AROUIVO** 

#### Faça upload do documento de identidade de acordo com o descrito

#### 2.1) Identidade ► Frente (Arquivo de imagem: jpg, jpeg ou png)  $\star$

Insira aqui a imagem da frente do seu documento de identificação com foto. Não envie fotos feitas com o celular, use scanner ou aplicativos de scanner que corrijam distorções de perspectivas.

#### **ADICIONAR AROUIVO**

2.2) Identidade ► Verso (Arquivo de imagem: jpg, jpeg ou png) \* Insira aqui a imagem do verso do seu documento de identificação com foto. Não envie fotos feitas com o celular, use scanner ou aplicativos de scanner que corrijam distorções de perspectivas.

**ADICIONAR ARQUIVO** 

#### É DESNECESSÁRIO INSERIR O CPF SE O DOCUMENTO DE IDENTIDADE POSSUIR ESTA **INFORMAÇÃO.**

#### 3.1) CPF ► Frente (Arquivo de imagem: jpg, jpeg ou png) -Desnecessário se o número do CPF já estiver registrado no documento de identidade \*

Insira aqui a imagem da frente do seu CPF. Não envie fotos feitas com o celular, use scanner ou aplicativos de scanner que corrijam distorções de perspectivas.

#### **ADICIONAR ARQUIVO**

#### 3.2) CPF ► Verso (Arquivo de imagem: jpg, jpeg ou png) -Desnecessário se o número do CPF já estiver registrado no documento de identidade \*

Insira aqui a imagem do verso do seu CPF. Não envie fotos feitas com o celular, use scanner ou aplicativos de scanner que corrijam distorções de perspectivas.

**ADICIONAR ARQUIVO** 

## Faça upload do Currículo Lattes de acordo com o descrito

#### 4) Currículo Lattes atualizado após janeiro de 2019 (Arquivo xml extraído da plataforma Lattes) \*

Insira aqui o arquivo xml do seu currículo lattes. O arquivo xml pode ser obtido ao clicar no botão 'baixar currículo' na plataforma lattes.

**ADICIONAR ARQUIVO** 

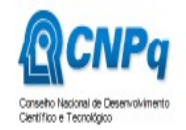

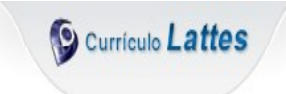

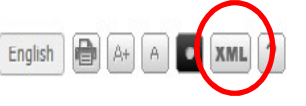

**Contract Contract Contract Contract Contract Contract Contract Contract Contract Contract Contract Contract Contract Contract Contract Contract Contract Contract Contract Contract Contract Contract Contract Contract Contr** 

#### Faça upload do documento de participação em grupo de pesquisa de acordo com o descrito abaixo

5) Comprovante de participação em grupo de pesquisa,<br>
certificado e atualizado, no Diretório de Grupos de Pesquisa do<br>
CNPq. \*<br>
Insira aqui o arquivo pdf do comprovante no diretório de Grupos e Pesquisa do CNPq<br>
ADICIONAR

PARA OBTER O COMPROVANTE DE PARTICIPAÇÃO EM GRUPO DE PESQUISA ACESSO O DIRETORIO DE GRUPO DE PESQUISA PELO LINK: http://lattes.cnpq.br/web/dgp certificado e atualizado, no Diretório de Grupos de Pesquisa do<br>
CNPq. \*<br>
Insia aqui o arquivo pdf do comprovante no diretório de Grupos e Pesquisa do CNPq<br>
ADICIONAR ARQUIVO<br>
PARA OBTER O COMPROVANTE DE PARTICIPAÇÃO EM GR CNPq. \*<br>
Insira aqui o arquivo pdf do comprovante no diretório de Grupos e Pesquisa do CNPq<br>
ADICIONAR ARQUIVO<br>
PARA OBTER O COMPROVANTE DE PARTICIPAÇÃO EM GRUI<br>
IRETORIO DE GRUPO DE PESQUISA PELO LINK: http://lattes.<br>
FAÇ

FAÇA O LOGIN USANDO OS MESMOS DADOS DO SEU CURRÍCULO LATTES

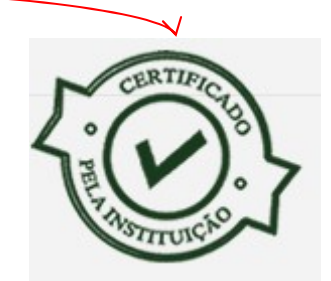

#### Faça upload dos documentos de acordo com o descrito abaixo

6) Parecer consubstanciado do CEP ou CAAE (Certificado de Apresentação para Apreciação Ética) ou Declaração de Anexo V do Edital dispensa de parecer ético ou legal \* Insira aqui o arquivo pdf do documento.

**ADICIONAR ARQUIVO** 

7) Declaração do coordenador/proponente a respeito de projetos de pesquisa fomentados pela ESCS (Anexo IV) \* Insira aqui o arquivo pdf do documento.

**ADICIONAR ARQUIVO** 

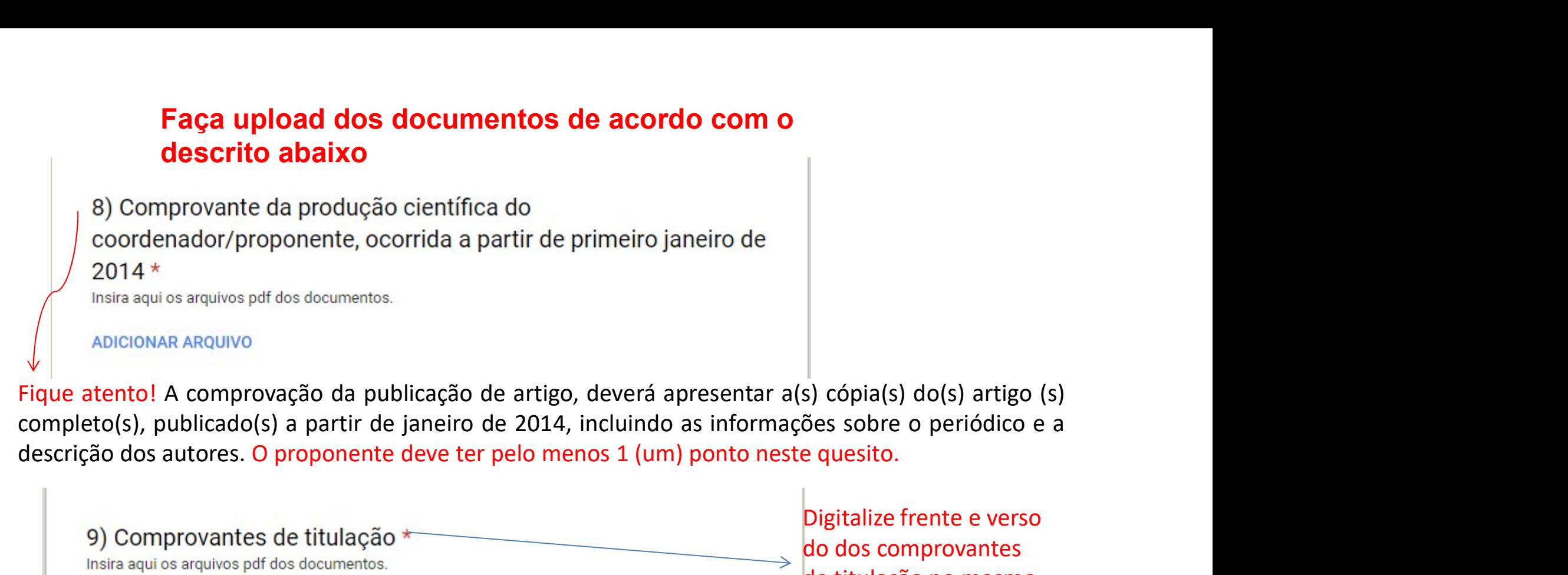

**ADICIONAR ARQUIVO** arquivo.

Digitalize frente e verso do dos comprovantes de titulação no mesmo

#### Faça upload dos documentos de acordo com o descrito abaixo

Faça upload dos documentos de acordo com o<br>descrito abaixo<br>10) Comprovantes de estimativa de preço para cada item de<br>capital. \*<br>Insira aqui os arquivos pel dos documentos<br>ADICIONAR ARQUIVO<br>Fique atento! É importante anexar

praticados no mercado, para cada item de capital. Pode ser extraído da internet.

10) Comprovantes de estimativa de preço para cada item de<br>
este considerados arquivos pela Considerados<br>
ADICIONAR ARQUIVO<br>
Fique atento! É importante anexar pelo menos um comprovante dos valores<br>
praticados no mercado, p 10) Comprovantes de estimativa de preço para cada item de<br>
capital. \*<br>
Insia aquios arquivos pdf dos documentos<br> **ADICIONAR ARQUIVO**<br> **Fique atento!** É importante anexar pelo menos um comprovante dos valores<br>
praticados no 10) Comprovantes de estimativa de preço para cada ite<br>
capital. \*<br>
Instra aqui os arquivos pdf dos documentos<br>
ADICIONAR ARQUIVO<br>
Fique atento! É importante anexar pelo menos um corporaticados no mercado, para cada item de

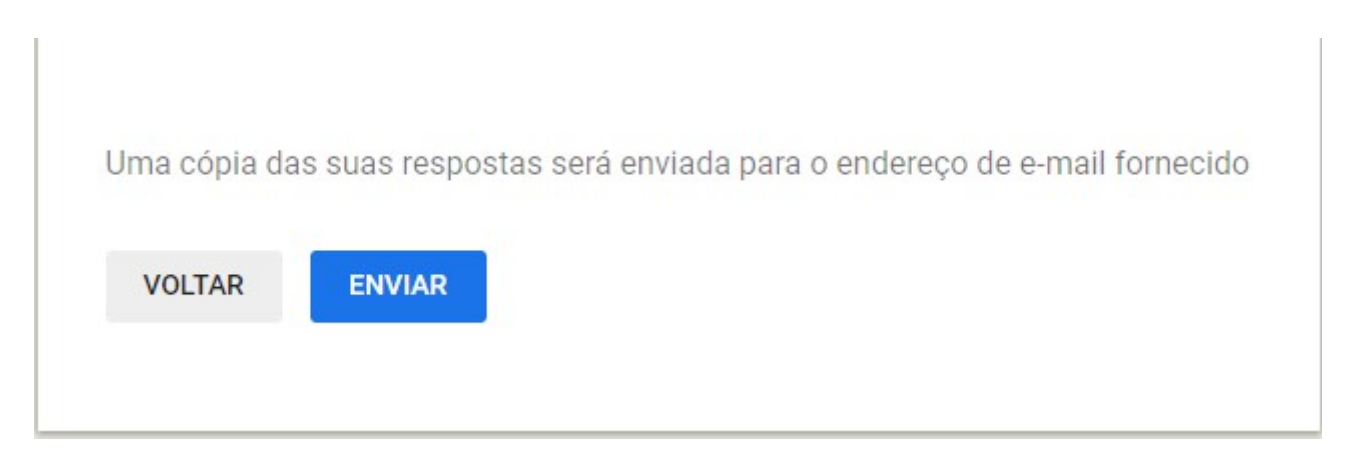

ANTES DE ENVIAR, REVISE SE TODAS INFORMAÇÕES E DOCUMENTOS ESTÃO CORRETOS!

CASO A MESMA INSCRIÇÃO SEJA REALIZADA DUPLAMENTE, SERÁ CONSIDERADA A ÚLTIMA.